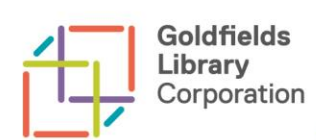

eBooks are available to borrow from Goldfields Library through BorrowBox and OneClickdigital.

#### www.ncgrl.vic.gov.au/elibrary

All you need to download an eBook is a Library membership, an Internet connection and either a computer or smart device.

You will also need an Adobe Digital ID to download eBooks from OneClickdigital or if you want to read eBooks on your desktop computer or laptop.

Adobe Digital Editions is a computer program which enables you to read eBooks on your computer. An Adobe Digital ID authorises you to read the eBooks and transfer eBooks onto an eReader.

Both BorrowBox and OneClickdigital have information and links to Adobe Digital Editions from their websites. Adobe Digital Editions has a help section on their website.

There are also many YouTube video tutorials which you may find helpful. Search for Adobe Digital Editions or Adobe Digital ID

# E-READERS

If you will be transferring eBooks onto your eReader check that your device is compatible with the eBook product you wish to borrow eBooks from and that your device is compatible with Adobe Digital Editions.

- Kindle Fire eReaders are compatible with OneClickdigital but Amazon Kindles are not
- Amazon Kindles and Kindle Fires are not compatible with BorrowBox

Check Adobe's list of supported digital devices at<http://blogs.adobe.com/digitalpublishing/supported-devices>

# ADOBE DIGITAL EDITIONS SOFTWARE (ADE)

To download Adobe Digital Editions go to<http://www.adobe.com/solutions/ebook/digital-editions/download.html>

- Choose ADE for either Mac or Windows (which ever applies to you)
- Follow the prompts to install the software
- Open Adobe Digital Editions
- Create an Adobe Digital ID from within Adobe Digital Editions
	- o Go to Help
	- o Go to Authorise Computer
	- o Leave the eBook vendor as Adobe ID
	- o Click on the Create Adobe ID link
	- $\circ$  Fill in the form
	- $\circ$  Once successfully completed you can then go back to ADE and login with your ADE ID

You are now ready to borrow and download an eBook from one of the Library's eBook products. You can select an eBook from with the products website, or from the Library catalogue. You will have to register with the eBook product, if you haven't already.

Select an eBook, borrow/checkout, and download. The eBook should open up in Adobe Digital Editions.

To transfer the eBook to your device

- Plug your compatible device into your computer it will appear in the list of the left hand side window of ADE
- Drag the title across to the eReader and ADE will transfer it for you.

# ADOBE DIGITAL ID

In some instances you will only need an Adobe Digital ID (and not the full Adobe Digital Editions software)

To create an Adobe Digital ID go to<http://www.adobe.com/solutions/ebook/digital-editions.html> Click on Sign In (found on the top right hand corner of the page) Click on Create an Adobe ID Fill out the form and make a note of your username and password

### APPS

If you have a device which can support apps, then it is recommended that you use the app for the product you wish to use. BorrowBox and the OneClickdigital app are both available free from the Google Play and the Apple App Store.

You will need an Adobe Digital ID before downloading the OneClickdigital app. Go to [https://adobeid-na1.services.adobe.com](https://adobeid-na1.services.adobe.com/) and click "Get an Adobe ID". You will need to make a note of your Adobe ID username and password.

You do not need an ADE ID to use BorrowBox.

#### **FAQs**

#### **I can't transfer my eBooks from Adobe Digital Editions to my eReader**

The transfer has to be done through Adobe Digital Editions. Plug the eReader into the computer; it will appear in the list of the left hand side window of Adobe Digital Editions. You can then drag the title across to the eReader and Adobe Digital Editions will transfer it for you.

#### **A title I borrowed is not letting me access it anymore**

Your loan has expired. Therefore the file is no longer accessible. The best thing to do now, to free up disk space on your computer and your eReader, is to delete it.

#### **How do I delete a title from Adobe Digital Editions?**

Highlight the title in Adobe Digital Editions and press Delete on your keyboard and click OK to confirm. This does not delete the file from your computer – you need to then delete the file from the My Digital Editions folder which will be in the My Documents folder or equivalent, depending on your computer.

#### **How do I delete a title from my eReader?**

This will depend on your eReader but it should have an option to remove a book from the eReader. Unlike deleting a title from Adobe Digital Editions removing a title from your EReader will remove all files from the device.

#### **Can I bookmark pages or change chapters or font size?**

You can do all these in Adobe Digital Editions if you are reading on the computer. If you are using an eReader, it will depend on whether the eReader itself offers these functionalities. eReaders will generally remember where you left off and return you to the same page. If you are reading eBooks through an app, then it will depend on the app. The BorrowBox app allows you to bookmark and search the text. The OneClickdigital app allows you to bookmark and make notes.

#### **Adobe Digital Editions won't work with my eReader.**

Check Adobe's list of supported digital devices at http://blogs.adobe.com/digitalpublishing/supported-devices .

*OR* try installing an earlier version of ADE. If you are having difficulty transferring eBooks to your eReader using ADE 4.0 *uninstall ADE 4.0 and install ADE version 2.1*.

Go to <http://www.adobe.com/support/digitaleditions/downloads.html>

You may need to de-authorize your ADE ID in version 2.1, and then re-authorize it through the help menu.

To de-authorize your ADE ID click on Help and then press CRTL + SHIFT + D.

Click on the Erase Computer Authorization

Authorize the newly installed edition of ADE.